# **ViCoS Visualizing Conceptual Spaces**

ViCoS is a web-based tool for the creation of conceptual spaces.

#### **Requirements:**

- A web browser with Javascript-enabled
- LEXUS registration. See LEXUS A4guide
- One or more LEXUS lexica

### **1. Start ViCoS**

Before you can create a conceptual space, you need a lexicon. Create one or more lexica using LEXUS. To start the ViCoS application:

- login at http://corpus1.mpi.nl/mpi/lexusDojo
- from the LEXUS workspace, select the Switch to and ViCoS option in the top menu LEXUS

### **2. Create a conceptual space within one lexicon, using the source-target menu**

- See Figure 1
- In the ViCoS menu (top of page), select the lexicon.
- The default data category for the ViCoS word list is 'lexeme'. If your lexicon stucture has another name to refer to the head word, select this name from the drop down list in the 'data categories' field.
- Select the concepts that you wish to connect, by either:
	- $\circ$  use the search field; all entries matching your query will appear in the word list view (left); then select a concept from the word list. A tab containing some basic information of the concept appears in the main frame, or
	- o select the initial character of the concept; the wordlist will show all lexical entries starting with the specified character. Click on the concept in the wordlist. A tab containing some basic information on the concept appears in the main frame
- To create a relation between concepts, drag the concept from the opened tab into the target or source frame and relate the two items by specifying a relation type. *Click Save to save the relation*.

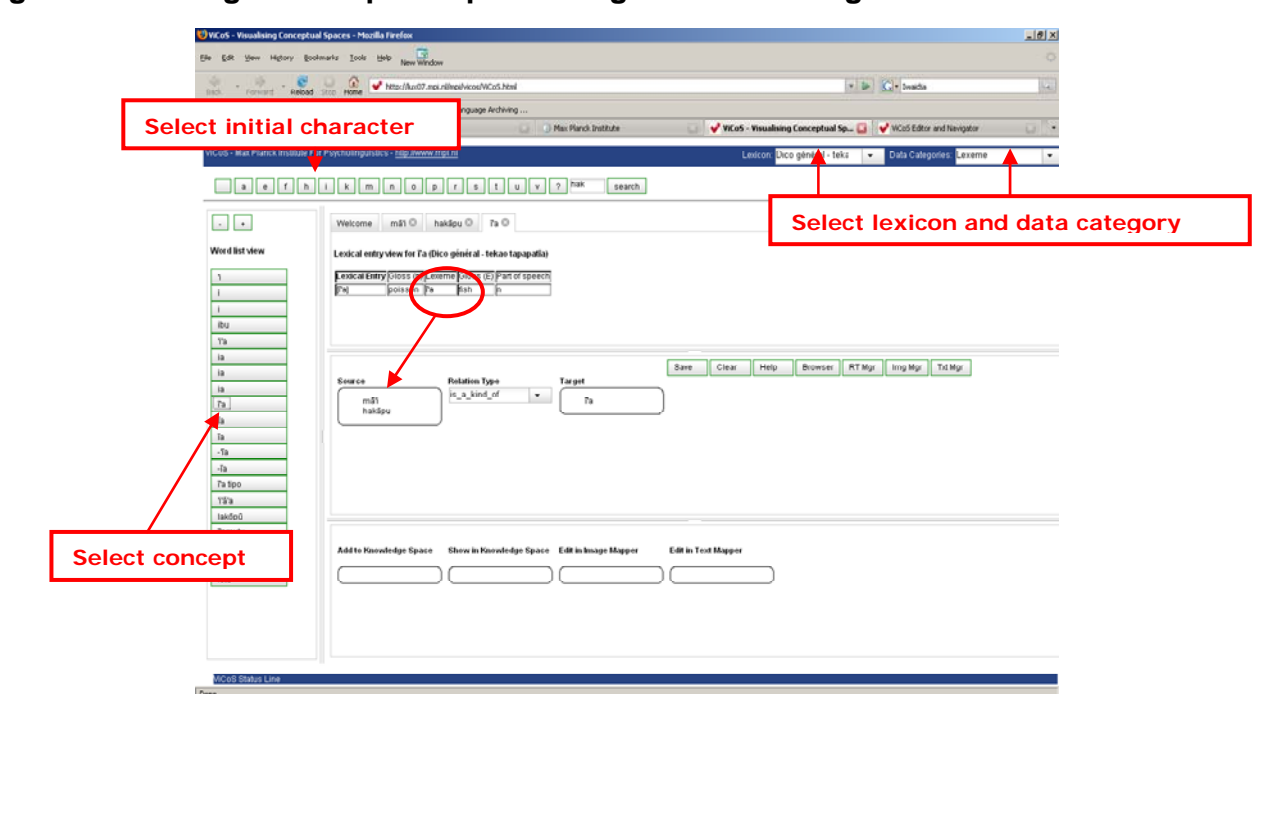

### **Figure 1: creating a conceptual space using the source-target menu**

# **ViCoS Visualizing Conceptual Spaces**

### **3. Viewing a conceptual space**

After you have created several relations, to view the resulting conceptual space

- In the ViCoS menu, open a concept tab as described above
- Drag the concept (or a data catgeory element of the concept) into 'Show in knowledge space'
- This will open a new window (the ViCoS editor and navigator); the concept is central in the window and all *direct* relations from the concept to other concepts are shown

## **4. Mode options in the ViCoS editor and navigator**

To activate one of the modes, click on the mode you want to use (selection is shown in green)

- Browse: Press the mouse on a concept node will show additional information about the node.
- Move: In this mode, you may move a concept node to a different XY position.
- Connect: Use this mode to connect two concept nodes; then choose the relation type from the 'Relation Type' drop down list (this is an alternative way to create relations between concepts).
- Delete: Clicking a relation arrow or concept node will remove the relation or node from the conceptual space. This can be undone in the Refetch mode.
- Lexus: Clicking a node will open the lexical entry in the LEXUS application.
- Attach: Clicking on a node will open a pop-up menu where an URL can be entered and attached to the given node (only one URL can be attached). Detach: Clicking on a node will remove any attached URL.
- World: When an external url is connected to the concept node, this is shown by a dark circle around the node. Clicking the node will open the url in a new window
- Overview: Gives an overview of all the relations between all concepts that originate in the selected lexicon.

#### *Make sure you save any changes in move, delete and connect mode.*

In Browse, Move and Connect mode, a double-click on a concept node selects this concept for center stage.

# **5. Relation types**

ViCoS offers a set of default relation types, the so called 'universal relations', but ViCoS also allows users to create lexicon specific relation types, this is done in the Relation Type Manager (RT Mgr).

- See Figure 2
- open the RT Mgr by clicking on the RT Mgr icon in the ViCoS menu
- select the lexicon from the drop down list
- click 'New Relation Type' in the left frame
- Specify a name for the new relation and give a description (with possibly an example)
- Define if the relation is a functional relation, symmetric or transitive
- Specify line type and color
- Click on 'define'.
- The new relation can now be used to create relations between two concepts.

# **Figure 2: Relation Type Manager: creating a new relation type**

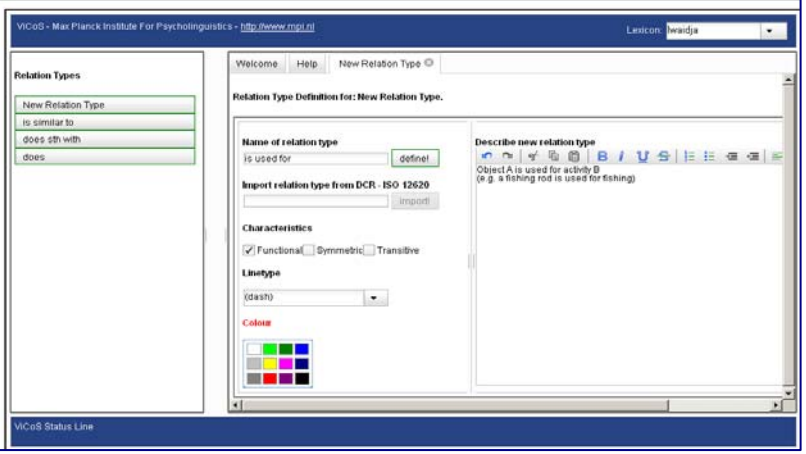